### *1.0 Sommaire*

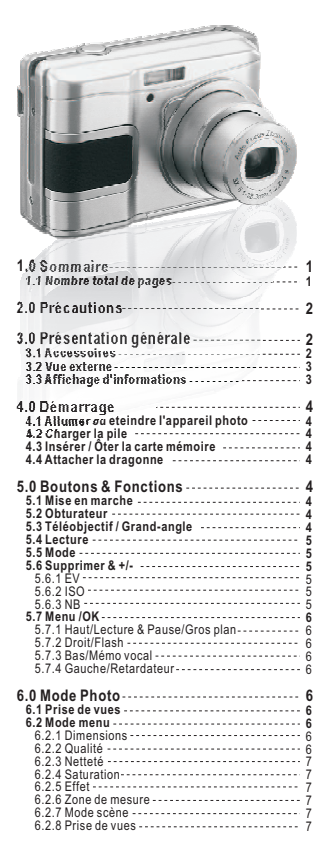

# *Manuel del'utilisateur*

**77.0 Mode Vidéo7 7 7.1 Enregistrement vidéo 7.2 Taille de la vidéo**

**78.0 Mode Enregistrement vocal**

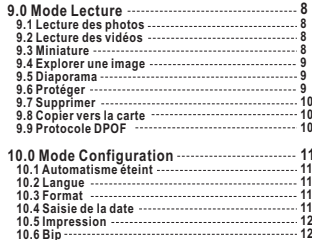

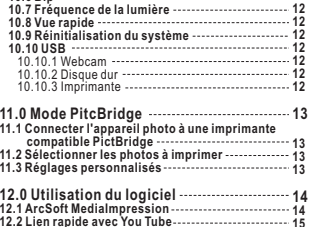

**1513.0 Appendice1614.Spécifications**

### *2.0 Précautions*

- Ne pas démonter l'appareil photo vous-même pour éviter d'endommager l'appareil ou de provoquerune décharge électrique.
- Ne pas utiliser le flash dans une courte distance (moins d'un mètre) pour éviter de blesserles yeux.
- Mettre l'appareil hors de portée des enfants ou des animaux pour éviter qu'ils n'avalent les piles oude petits accessoires.
- Cesser d'utiliser l'appareil si un liquide quelconque ou un objet étranger pénètre dans l'appareil. Si cela se produit, éteindre l'appareil et contacter votre fournisseur pour de l'aide.
- Ne pas utiliser cet appareil photo avec des mains humides; ceci pourrait causer une déchargeélectrique.
- L'appareil photo peut s'abîmer dans un environnement de hautes températures.
- Pour éviter toute fuite électrique, veuillez ôter la pile si l'appareil n'est pas utilisé pendant unelongue période.
- Il est normal que la température de l'appareil photo augmente si l'appareil photo fonctionne pendantune longue période.

#### *Petites astuces pour vous éviter le mal de tête*

 *Un appareil numérique est d'une certaine façon très similaire à unordinateur. Si l'appareil s'éteint tout seul lors de son utilisation, veuillez suivre les procédures ci-dessous pour réactiver l'appareil.1. Ôter la pile.*

- *2. Recharger la pile.*
- *3. Allumer l'appareil.*

### *3.0 Présentation générale*

#### *3.1 Accessoires*

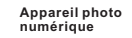

**Pilote de l'appareil photo & CD d'installation l'utilisateurdu logicielManuel de**

**Câble USB**

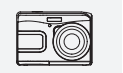

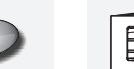

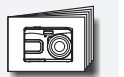

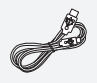

**Dragonne**

 **Étui de l'appareil photo**

 $\circ$ 

**2 piles AA**

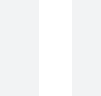

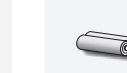

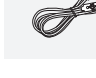

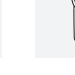

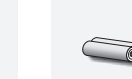

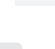

### *3.0 Présentation générale*

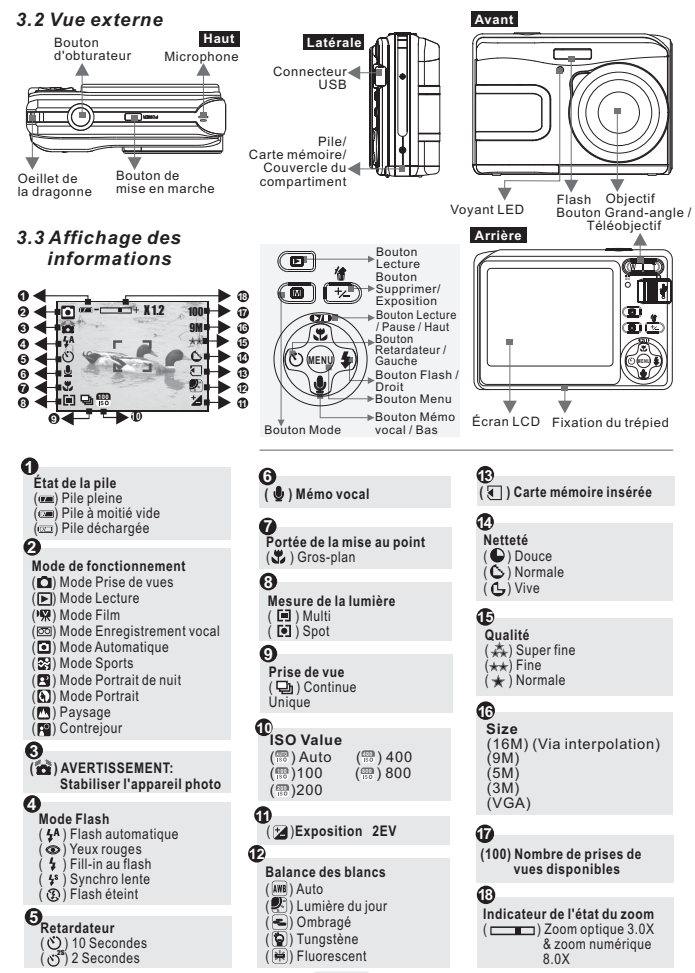

3

## *4.0 Démarrage*

#### *4.1 Allumer/éteindre d'appareil photo*

- Appuyer sur le bouton Mise en marche pour allumer l'appareil photo.
- Appuyer à nouveau sur le bouton Mise en marche pour éteindre l'apparei photo.

#### *4.2 Installer la pile*

- 1. Éteindre l'appareil photo.
- 2. Faire coulisser le couvercle du compartiment de la pilepour l'ouvrir.
- 3. Suivre les indications de polarité et installer la pile.
- 4. Fermer le couvercle du compartiment de la pile.
- L'indication de l'état de la pile.
- $(**dx**)$ : Pile pleine.
- (<a>
(<br />
O ): Pile à moitié vide.
- (: ): Pile déchargée. Remplacer par une pile neuve.
- La pile peut se décharger si elle est conservée dans
- l'appareil pendant une longue période sans être utilisée. La pile peut ne pas fonctionner normalement en dessousde 0ºC ou au dessus de 40ºC.

#### *4.3 Insérer/Enlever la carte mémoire*

- 1. Éteindre l'appareil photo.
- 2. Ouvrir le couvercle du compartiment de la pile.
- 3. Insérer la carte mémoire dans la fente d'insertion de la carte et presser dessus jusqu'à ce qu'un clic se fasseentendre.
- 4. Presser à nouveau la carte mémoire pour la faire sortiraprès avoir entendu le clic.)
- 5. Fermer le couvercle du compartiment de la pile.

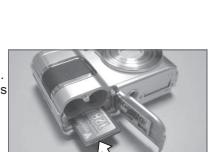

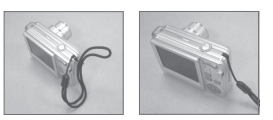

*4.4 Attacher la dragonne*

### *5.0 Boutons & Fonction*

#### *5.1 Mise en marche*

- Appuyer sur le bouton Mise en marche pour allumer l'appareil. Appuyer à nouveau sur le bouton Mise enmarche pour éteindre l'appareil.
- Si aucune opération n'est effectuée pendant le tempsspécifié, l'appareil s'éteindra automatiquement.

#### *5.2 Obturateur*

 Appuyer à moitié sur le bouton d'obturateur pour faire lamise au point puis appuyer entièrement sur le boutond'obturateur pour capturer une image.

### *5.3 Télé/Grand-angle*

- Appuyer sur le bouton Télé pour faire apparaître la barre d'indication du zoom sur le côté supérieur del'écran LCD et afficher l'état actuel du zoom.
- Appuyer sur le bouton Grand-angle pour faire revenir la barre d'indication du zoom sur une vuelarge.
- L'appareil permet au maximum un zoom optiquede 3.0x et numérique de 8.0x.

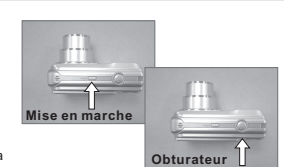

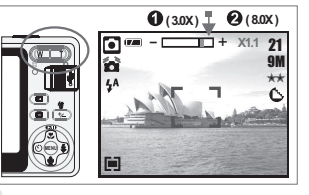

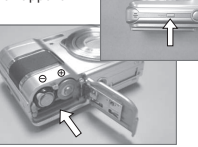

### *5.0 Boutons & Fonction*

#### *5.4 Lecture*

- Sélectionner le mode Lecture en appuyant sur lebouton Lecture/Mode ( $\boxed{\triangleright}$ ).
- Le mode Lecture affichera des images fixes,des clips vidéo et des clips vocaux.
- Sélectionner une image avec le bouton droit etgauche.

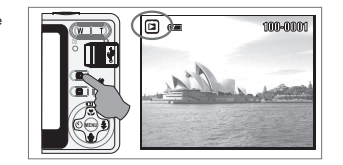

#### *5.5 Mode*

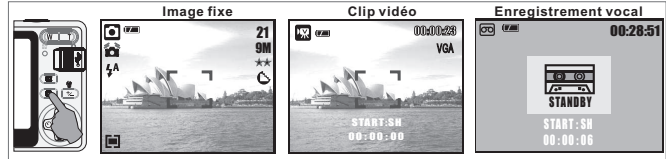

#### *5.6 Supprimer & +/-*

 Dans le mode Prise de vue, appuyer sur le bouton Supprimer ( & +/-) pour régler EV,ISO et Balance des blancs.

#### *5.6.1 EV*

- Appuyer sur le bouton Gauche/Droite pour régler la valeur de l'exposition. Vous pouvez ajuster de -2.0EV à +2.0EV(par incrément de 0.5EV).
- Après avoir choisi la valeur préférée, appuyer surle bouton Menu/OK pour confirmer le réglage.
- Plus la valeur EV est élevée, plus l'image seralumineuse.

#### *5.6.2 ISO*

Appuyer sur le bouton Droite/Gauche pour régler la valeur ISO et sélectionner le bouton Menu/OKpour confirmer.

#### *5.6.3 WB*

Appuyer sur le bouton Droite/Gauche pour régler la valeur ISO et sélectionner le bouton Menu/OKpour confirmer.

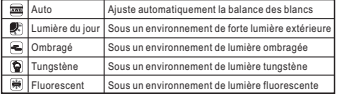

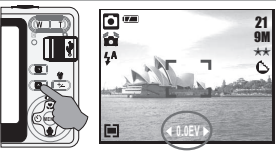

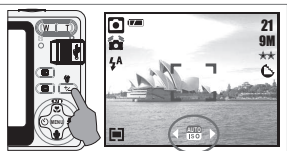

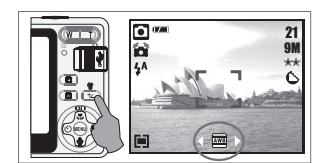

### *5.0 Boutons & Fonction*

#### *5.7 Menu/OK*

- Appuyer sur le bouton OK/Menu pour aller dans la sélection de menu.
- Une fois que le menu s'affiche sur l'écran LCD, utiliser le bouton OK/Menu pour déplacer le curseur du sous-menu et pour confirmerles paramètres.

#### *5.7.1 Haut/Lecture & Pause/Gros plan*

- Appuyer sur le bouton Haut (  $\omega$ ) pour déplacer le curseur du sous-menu vers le haut.
- Si le menu ne s'affiche pas sur l'écran LCD, le bouton Haut ( 。 fonctionne comme fonction gros plan.
- Le bouton de direction vers le haut fonctionne aussi comme fonctionLecture et Pause pour lire les fichiers vidéo dans le mode Lecture.

#### *5.7.2 Droit/Flash*

- Appuyer sur le bouton droit ( $\angle$ ) pour déplacer le curseur vers l'onglet droit.
- Le bouton droit ( $\, \blacktriangleleft \,$  ) sert aussi de fonction Flash.

#### *5.7.3 Bas/Mémo vocal*

- Appuyer sur le bouton mémo vocal ( **J** ) pour déplacer le curseur vers l'onglet du bas.
- Il y a deux façons d'ajouter votre voix à une image fixe enregistrée.1. Mode Prise de vue
- 2. Mode Lecture

#### *5.7.4 Gauche/Retardateur*

 Appuyer sur le bouton gauche pour déplacer le curseur vers l'ongletgauche.

*Avec le retardateur de 10 sec. ( )* : L'image est prise au bout de 10secondes une fois que l'obturateur est relâché.

2S *Avec le retardateur de 2 sec. ( )* : L'image est prise au bout de 2secondes une fois que l'obturateur est relâché.

#### **Remarque:**

#### *Scène de nuit sous le mode Prise de vues*

 Appuyer sur le bouton de direction vers le bas puis sélectionner lebouton Gauche/Droite pour ajuster la vitesse d'exposition de l'obturateur dont les valeurs comprennent auto,1/8,1/4,1/2,1,2,3,4.Appuyer sur la touche Menu/OK pour confirmer la valeursélectionnée.

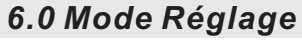

#### *6.1 Prise de vue*

- Prendre une image 1. Appuyer sur le commutateur d'ALIMENTATION pour mettrel'appareil sous tension
- 2. Appuyer à mi-course sur le bouton de l'obturateur pour faire la<br>mise au point
- mise au point 3. Appuyer entièrement sur l'obturateur pour capturer une photoUtiliser le zoom
- Appuyer sur le bouton du zoom (  $\mathbb{Q} \mathbb{D}$  ) vers T ou W
- Il est recommandé de prendre des photos avec l'appareil fixé au trépied ou à un autre dispositif si l'icône Mains Tremblantes $\sum_{i=1}^{\infty}$  apparaît.

#### *6.2 Mode Menu*

- *6.2.1 Dimension (Par défaut : 9M)*
- Cette caractéristique vous permet de choisir la résolution de l'image<br>(16M) 4608 x 3456 ( 5M ) 2560 x 1920 (VGA) 640 x 480<br>(9M) 3488 x 2616 ( 3M ) 2048 x 1536

#### *6.2.2 Qualité (Par défaut: FINE)*

- Cette caractéristique vous permet de sélectionner la qualité de l'image. $(\frac{X}{100})$  S. FIN (Super Fine)
- $\left(\frac{1}{2}\right)$  FINE  $\left(\frac{1}{2}\right)$  NORMALE
- 

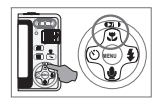

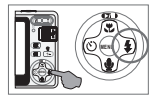

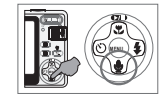

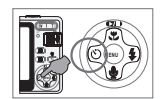

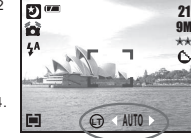

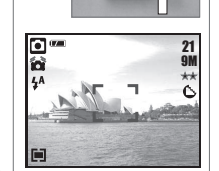

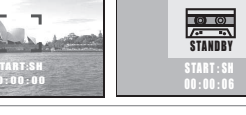

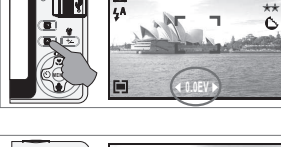

### *6.0 Mode Réglage*

#### *6.2.3 Netteté (Par défaut: Normal)*

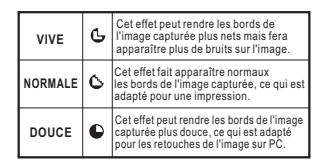

#### *6.2.4 Saturation(Par défaut: Normale)*Élevée

 NormaleFaible

#### *6.2.5 Effet (Par défaut: Normal)*

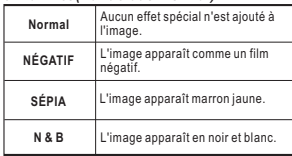

### *7.0 Mode Vidéo*

#### *7.1 Enregistrement vidéo*

Enregistrement

- 1. Appuyer sur le commutateur d'alimentation pourmettre l'appareil sous tension
- 2. Appuyer sur la touche MODE pour passer en mode Vidéo
- 3. Appuyer sur l'obturateur pour démarrer l'enregistrement
- vidéo 4. Appuyer à nouveau sur l'obturateur pour arrêterl'enregistrement

#### *7.2 Taille des vidéos*

 Les options des tailles de la vidéo sontles suivantes :

 1.VGA : 640 x 4802.QVGA: 320 x 240

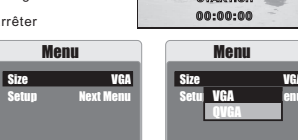

## *8.0 Mode Enregistrement vocal*

- 1. Appuyer sur la touche Mode et sélectionner Mode enregistrement vocal ( $\bar{\varpi}$ ).
- 2. Appuyer sur l'obturateur pour démarrer l'enregistrement et appuyer sur l'obturateur pourarrêter l'enregistrement.
- 3. Appuyer sur le bouton Lecture/ Pause (**EXD**) pendant l'enregistrement pour interromprel'enregistrement et appuyer à nouveau sur le bouton Lecture/Pause pour continuerl'enregistrement.

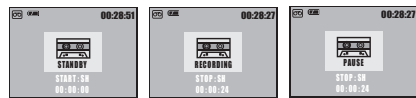

#### *6.2.6 Mesure de la lumière (Par défaut : Multi)*

 Avec le réglage de la mesure de la lumière vous pouvez obtenir des conditions d'exposition supérieures et prendreune photo avec plus de luminosité.

#### ( )**Mesure multiple de la lumière:**

 L'exposition sera évaluée en fonction de la moyenne des sources de lumière disponibles dans la zone del'image. Elle est appropriée pour une utilisationgénérale.

#### **Mesure de lumière spot:**( )

Si le sujet se trouve contre la source de lumière ou si le contraste est trop faible, vous pouvez utilisercette fonction afin de rendre le sujet plus lumineux.

### *6.2.7 Mode Scène (Par défaut: Mode Automatique)*

Cette fonction vous permet de sélectionner le mode<br>
( Contrejours à partir des options suivantes:<br>
( Contre) Mode Automatique<br>
( Contrejours)<br>
( Contrejours)<br>
( Contrejours)<br>
Contrejour<br>
( Contrejours)<br>
Paysage

- 
- 
- 
- 
- 

#### *6.2.8 Prise de vues (Continue)(Par défaut:Unique)*

1. Unique: Prise de vues d'une seule image.2. Prise de vues continue (口): Appuyer sans relâcher<br>sur l'obturateur pour démarrer la fonction prise de vues continue et relâcher l'obturateur pour arrêterla prise de vues.

La fonction prise de vues ne sera pas**Remarque:** supprimée jusqu'à ce que "Unique" soit de nouveau sélectionnée.

# WAT **START:SH**

Back Execute : OKBack Execute : OKVGA<u>A</u> enu

## *9.0 Mode Lecture*

### *9.1 Lecture des images*

- Appuyer sur le bouton Lecture pourvisualiser les images prises.
- Appuyer sur le bouton Droite ou Gauchepour regarder l'image suivante ourevenir sur la dernière image.

: L'icône ( ) apparaît lorsque**Remarque**la lecture de l'image s'accompagne d'un mémo vocal.

### *9.2 Lecture des vidéos*

- Appuyer sur le bouton Lecture pour lire les vidéos.
- Appuyer sur le bouton Haut pour lire ouinterrompre la vidéo.
- Lors de la lecture des fichiers vidéo, appuyer sur la touche Menu et choisir lavitesse Avance Rapide 2X, 4X et 8X
- Lors de la lecture des fichiers vidéo, appuyer sur la touche Gauche/Retardateur pour lire en arrière et appuyer sur la toucheMenu pour choisir la vitesse de lecturearrière 2X, 4X et 8X.

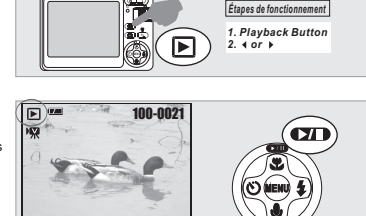

100-0021

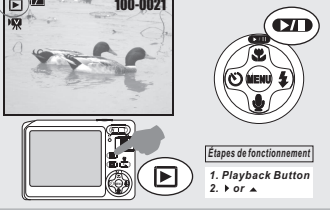

#### Remarque: L'icône ( $\sqrt{M}$ ) sur le côté gauche de l'écran LCD représente une vidéo et non une photo.

 $\boxdot$ 

#### *9.3 Affichage de miniatures (Petites images)*

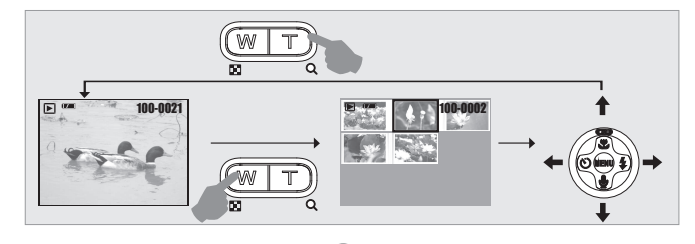

1. Affichage de miniatures est un outil pratique qui vous permet de retrouver rapidement l 'image que vous cherchez parmi toutes celles prises.2. Appuyer sur la touche GRAND ANGLE pourafficher les miniatures.

7<sup>8</sup>

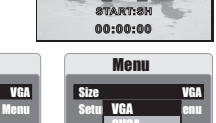

### *9.0 Mode Lecture*

#### *9.4 Explorer une image*

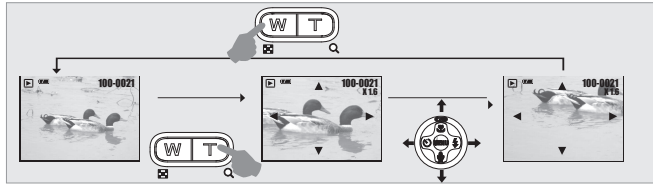

1. Appuyer sur la touche TÉLÉOBJECTIF pour agrandir l'image.

- 2. Utiliser la touche TÉLÉOBJECTIF/GRAND ANGLE pour zoomer ou dézoomer. 3. Utiliser le bouton HAUT/BAS/GAUCHE/DROITE pour aller sur la partie que voussouhaitez visualiser.
- 4. Appuyer sur la touche GRAND ANGLE pour retourner dans le mode Lecture d'origine.

#### *9.5 Diaporama*

- 1. Cette option vous permet de visualiser les photos dansun diaporama.
- 2. Il y a trois options d'intervalle entre les images :
- 1. 3 sec.
- 2. 5 sec.
- 3. 10 sec.

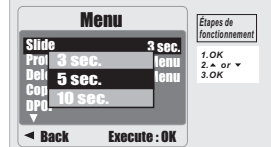

#### *9.6 Protéger*

- *Ajouter une protection à l'image(s) sélectionnée.*1. Appuyer sur la touche OK/Menu et sélectionner
- "PROTÉGER".2. Appuyer sur la touche OK/Menu.
- 3. Sélectionner une image et appuyer sur la toucheOK/Menu.
- 4. (  $\bigcirc$  ) s'affichera sur l'écran LCD une fois la protection établie.
- 5. Appuyer sur la touche OK/Menu pour confirmer lademande de protection de l'image(s) sélectionnée.
- 6. Pour annuler la protection, appuyer sur la toucheOK/Menu.

#### *Configurer toutes les images avec une protection*

- 1. Appuyer sur la touche OK/Menu et sélectionner"PROTÉGER".
- 2. Sélectionner "TOUT" et appuyer sur la touche OK/Menupour confirmer la demande.

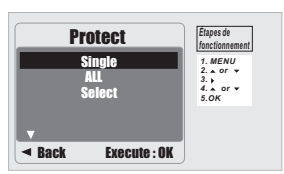

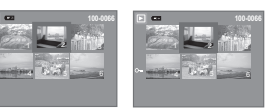

### *9.0 Mode Lecture*

#### *9.7 Supprimer*

#### **Supprimer une image unique**

- 1. Sélectionner l'image que vous souhaitez supprimer et appuyer sur le bouton Supprimer (  $\frac{d\Phi}{dr}$  ).
- 2. Appuyer sur la touche OK/Menu pour continuer ouappuyer sur le bouton gauche pour annuler la demande.

#### **Supprimer toutes les images**

- 1. Sélectionner "TOUT" et appuyer sur la touche OK/Menu.
- 2. Appuyer sur la touche OK/Menu pour confirmer la demande ou appuyer sur le bouton gauche pourannuler la demande.

#### **Supprimer l'image sélectionnée**

- 1. Choisir "Sélectionner" et appuyer sur la touche OK/Menu.
- 2. Sélectionner l'image que vous souhaitez supprimer etappuyer sur la touche OK/Menu.

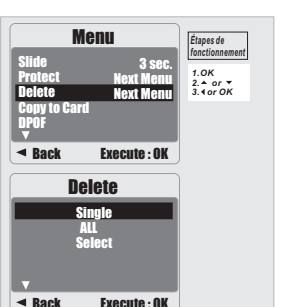

#### *9.8 Copier vers la carte*

 Cette fonction vous permet de copier les imagesstockées sur la mémoire interne vers la cartemémoire.

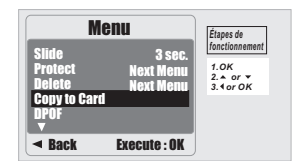

#### *9.9 DPOF*

- Cette fonction peut être utilisée uniquement lorsqueune carte mémoire est insérée.
- Cette option vous permet de saisir la quantité d'impressions (MAX. 30 ex) sur votre carte mémoire.- spécifie le nombre de copies pour une**[UNIQUE]**image sélectionnée.
- [TOUT] spécifie le nombre de copies pour toutes les images sauf pour les clips vidéo et les fichiersd'enregistrement vocal.
- **Remarque:** Vous ne pouvez voir la fonction "IMPRIMER" sur l'écran LCD s'il n 'y a pas de carte mémoire insérée.

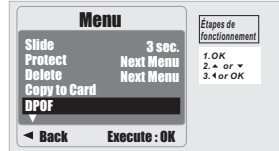

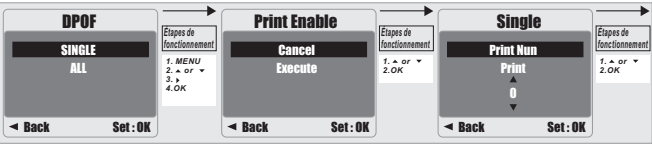

## *10.0 Mode CONFIGURATION*

 Vous pouvez entrer dans le mode CONFIGURATION en appuyant sur la touche OK/Menu eten sélectionnant CONFIGURATION.

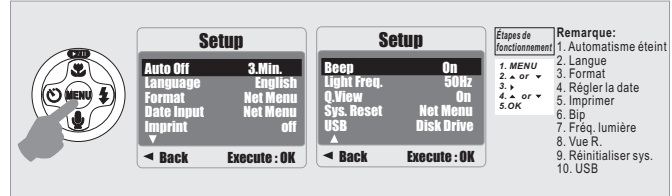

#### *10.1 Automatisme éteint*

Pour configurer le temps d'économie d'énergie. 1. Appuyer sur la touche OK/Menu et sélectionner

- "CONFIGURER".
- 2. Sélectionner "AUTO".
- 3. Sélectionner le temps que vous souhaitez et appuyer surla touche OK/Menu pour confirmer le réglage.
- 4. Vous pouvez sélectionner "OFF" pour annuler.

#### **Remarque:**

Si configuré sur "OFF", l'appareil ne s'éteindra pas automatiquement. La pile peut se décharger si l'appareil photo reste allumépendant une longue période.

#### *10.2 Langue*

Il y a un choix de 12 langues disponibles:

- 1. Anglais
- 2. Français
- 3. Allemand4. Italien
- 5. Espagnol
- 6. Portugais
- 7. Chinois traditionnel
- 8. Chinois simplifié
- 9. Japonais
- 10. Thaï
- 11. Turc12. Russe
- 

#### *10.3 Format*

 Cette fonction vous permet de formater la cartemémoire ou la mémoire flash intégrée.

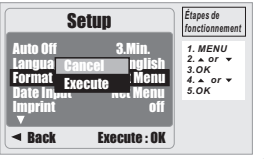

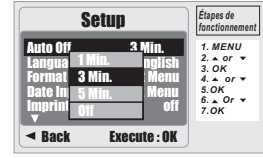

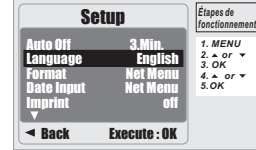

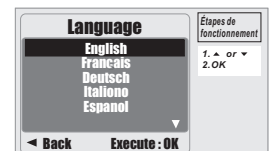

#### *10.4 Saisie de la date*

 Cette fonction vous permet de configurer letype de présentation de la date et d'heure.

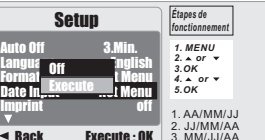

## *10.0 Mode CONFIGURATION*

#### *10.5 Impression*

Cette fonction vous permet d'imprimer la date et l'heure sur l'image capturée.

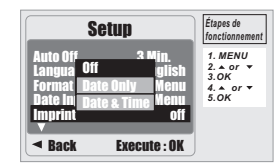

#### *10.6 Bip*

 Cette fonction vous permet d'activer ou dedésactiver le signal sonore.

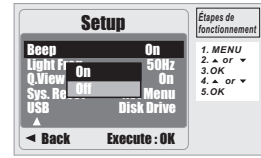

#### *10.7 Fréq. lumière*

 Le réglage de la fréquence de la lumière évitel 'apparition d'un scintillement.

50Hz: R.U., Allemagne, Italie, Espagne, France, Pays-Bas, Chine, Japon, Portugal.60Hz: U.S.A., Taiwan, Corée, Japon.

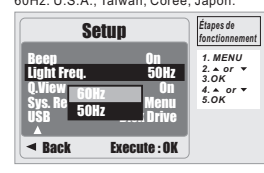

 $\cap$ **Remarque:** Le scintillement horizontal sous un environnement de lumière artificielle se produit si la mauvaisefréquence est sélectionnée.

#### *10.8 Vue R.*

 Si vous avez sélectionné "On" pour Vue R., vous pouvez visualiser l'image capturée surl'écran LCD.

Vue R. est disponible seulement pour les photos.

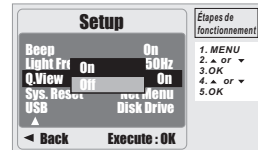

#### *10.9 Réinitialiser Sys.*

Cette fonction réinitialise toutes les valeurs par défaut sauf la date, l'heure et la langue.

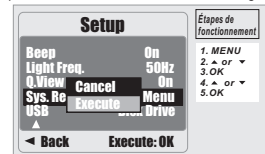

#### *10.10 USB*

 externe auquel vous voulez connecterVous pouvez sélectionner un périphériquel'appareil photo en utilisant un câble USB.

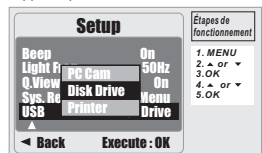

#### *10.10.1 Webcam:*

- a. Installer le pilote de la Webcam sur votre ordinateur.
- b. Sélectionner le réglage USB pour la Webcam. c. Vous pouvez démarrer la fonction Webcam après avoir configuré MSN Messenger ouAMCAP.

#### *10.10.2 Disque dur:*

Une fois que le disque dur est sélectionné, l'appareil détecte directement le disque dur connecté et éteint l'écran LCD. Vous pouvez alors transférer les images de l'appareil photovers l'ordinateur.

#### *10.10.3 Imprimante:*

Connecter et sélectionner l'imprimante compatible PictBridge. Vous pouvez sélectionnerles options détaillées de l'imprimante.

↴

### *11.0 Mode PictBridge*

*11.1 Connecter l'appareil photo à une imprimante compatible avecPictBridge*

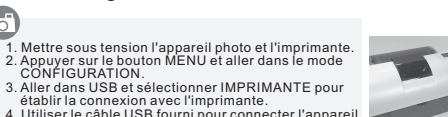

 4. Utiliser le câble USB fourni pour connecter l'appareilphoto à l'imprimante compatible avec PictBridgecomme illustré ci-dessus

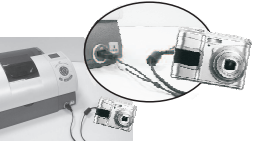

#### *11.2 Sélectionner les photos à imprimer*

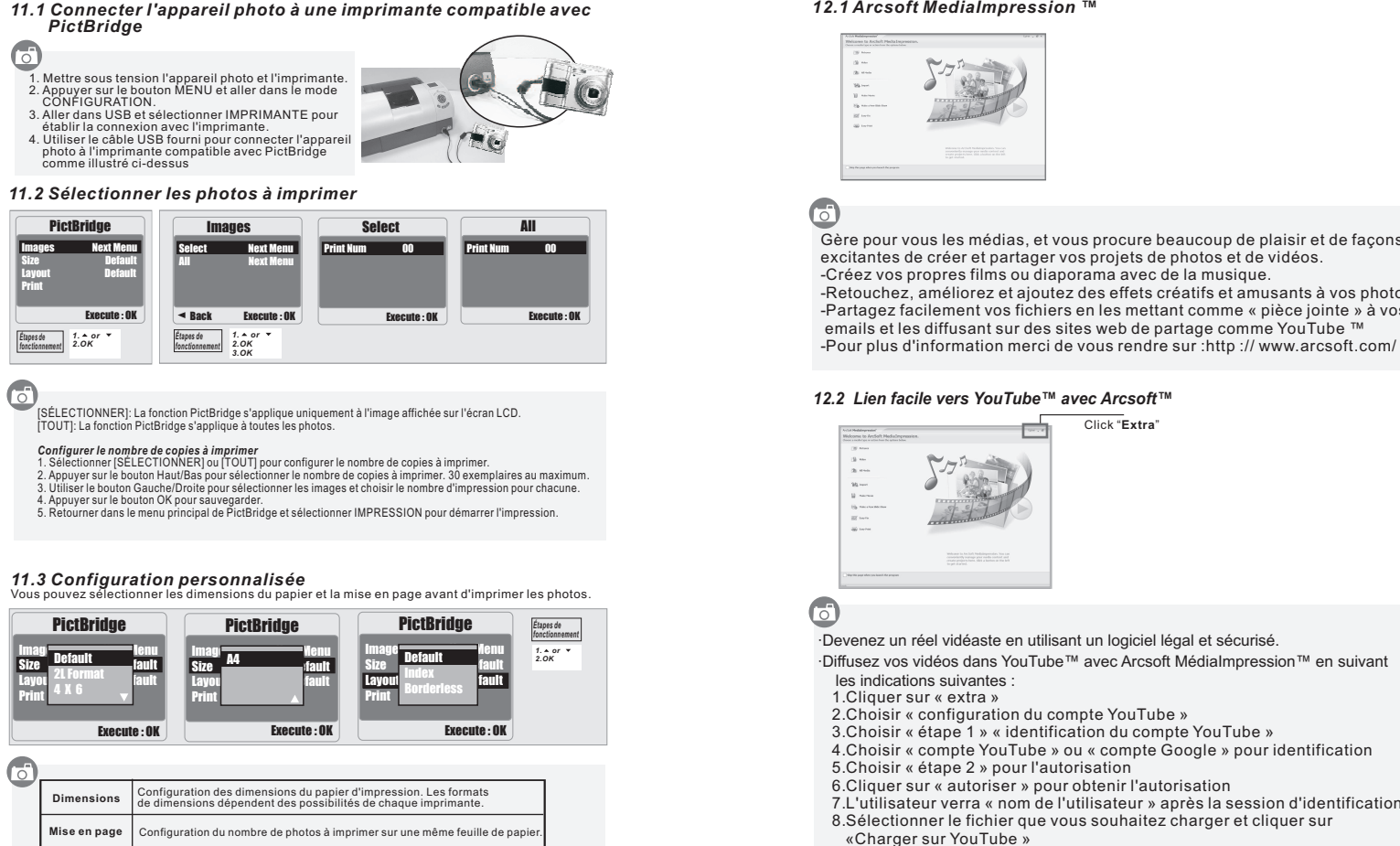

िं

[SÉLECTIONNER]: La fonction PictBridge s'applique uniquement à l'image affichée sur l'écran LCD.[TOUT]: La fonction PictBridge s'applique à toutes les photos.

#### *Configurer le nombre de copies à imprimer*

- 1. Sélectionner [SÉLECTIONNER] ou [TOUT] pour configurer le nombre de copies à imprimer.
- 2. Appuyer sur le bouton Haut/Bas pour sélectionner le nombre de copies à imprimer. 30 exemplaires au maximum. 3. Utiliser le bouton Gauche/Droite pour sélectionner les images et choisir le nombre d'impression pour chacune.
- 4. Appuyer sur le bouton OK pour sauvegarder.
- 5. Retourner dans le menu principal de PictBridge et sélectionner IMPRESSION pour démarrer l'impression.

#### *11.3 Configuration personnalisée*

Vous pouvez sélectionner les dimensions du papier et la mise en page avant d'imprimer les photos.

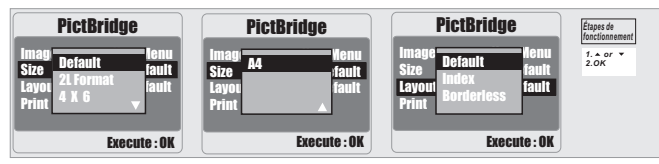

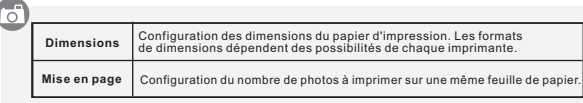

## *12.0 Utilisation du logiciel*

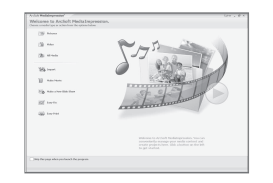

Gère pour vous les médias, et vous procure beaucoup de plaisir et de façons<br>
Créez vos projets de photos et de vidéos.<br>
Créez vos projets de photos et de vidéos.<br>
Retouchez, améliorez et ajoutez des effets créatifs et amus

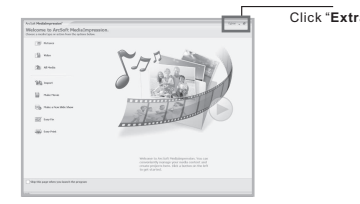

### *13.0 Appendice*

### *Tableau des messages d'erreur*

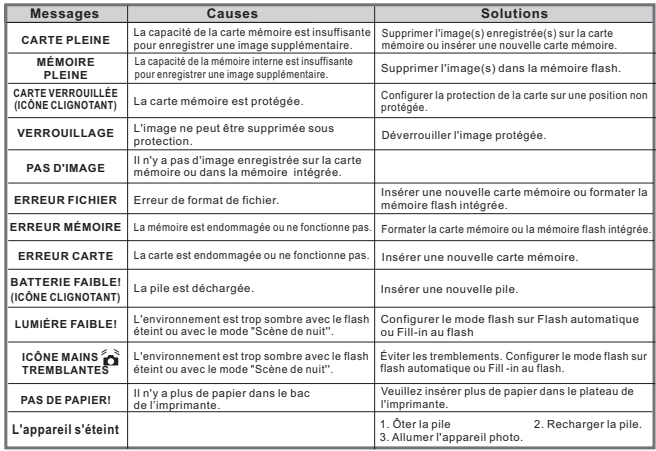

### *14.0 Spécifications*

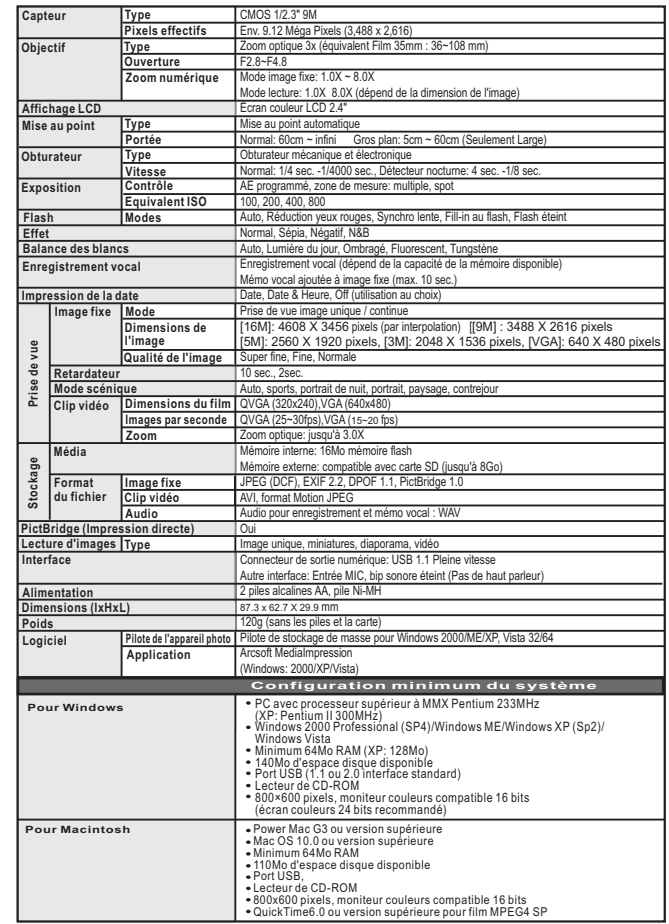

Les spécifications et le design du produit sont susceptibles d'être modifiés sans avertissement préalable à des fins d'amélioration.